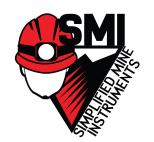

# SMI MINERS EYE CAMERA SYSTEM

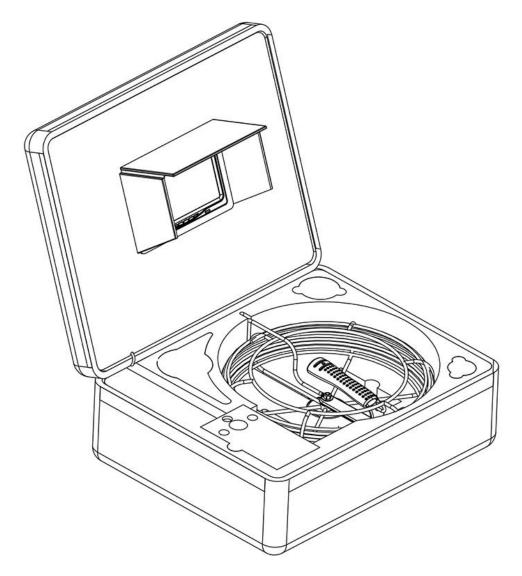

Read these instructions completely before operating this system.

Please charge the battery first before use.

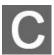

**MANUAL** 

# **Catalog**

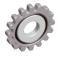

| CATALOG                                        | 2              |
|------------------------------------------------|----------------|
| SAFETY AND NOTICE                              | 3              |
| 1.CONTROL BOX                                  | 5              |
| 1.0 CONTROL BOX                                | 5              |
| 2.QUICK START GUIDE                            | 7              |
| 2.1 CHARGING THE BATTERY                       | 7              |
| 3.RECORDING AND MENU(OPTIONAL)                 | 9              |
| 3.1. INSERTING SD CARD & ASSEMBLING MICROPHONE |                |
| 3.7 MENU                                       | 14<br>15<br>15 |
| <sup>4</sup> ·METER COUNTER(OPTIONAL)          |                |
| KEYBOARD(OPTIONAL)                             | 18             |
| 6.1 Keyboard assemble                          | 19             |
| TROUBLESHOOTING GUIDE                          | 20             |

## Warning

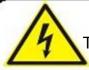

#### **Warning**

To Avoid electrical shock put the item indoors when Charging

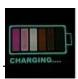

#### Warning

Use only input 110~240V AC output DC 12.6V, 1000mA charger. machine can only use the original charger and lithium battery, the charging time is 5 hours. Please charge the battery before use!

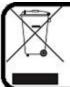

#### Warning

Item contains battery, dispose according local legal requirements properly

Read this manual carefully before operating this system

Avoid using the device in extreme humidity or temperatures as this may cause damage to the device

Do not drop or press on the system as this may cause damage to the device

The warranty becomes void if any physical damage is present or if the system is disassembled by the user

Do not disconnect the SD card while recording or playing as this may damage the system and/or the SD card

Remember to always back up the data on your SD card

# Safety and Notice

#### For your safety

- 1. Do not attempt to insert, use, or charge a battery not designed for this inspection system.
- 2. Use the power supply only on even surfaces, without any cover. Open air and circulation around the product must be available. The maximum ambient temperature is 50 °C.
- 3. Risk of explosion may occur if an incorrect battery type is inserted or used. Dispose of used batteries according to their instructions.
- 4. Keep the inspection system and its accessories out of the reach of babies, toddlers, and children. In particular, small parts such as memory cards and battery could be easily dismantled and swallowed.

- 5. Use only the original accessories to avoid possible risks to health and property, and thus meet all related legal regulations.
- 6. When using the LED lights, do not use to close to human or animal eyes (particularly for babies, toddlers, and children) to avoid injury.
- 7. In very rare occasions, Li-ion Batteries such as the one provided with this inspection system could explode if a conductive material such as jewelry, keys or beaded chains touch exposed terminals. The material may complete an electrical circuit and become quite hot. Exercise care in handling any batteries, particularly when placing it inside your pocket, purse, or other container with metal objects. In such an event, this could result in property damage, injury or burns. Do not dispose of batteries in fire as they may explode.

#### Warranty

- 1. Warranty is void if damage or system failure occurred due to outside factors such as collision, fire, flood, dirt, sewage, earthquake, and other force majeure events as well as incorrect usage of electricity or use of non-original accessories.
- 2. It is the sole responsibility of the user if problems (such as data loss and system failure) occurred due to non-factory installed software, parts, and/or non-original accessories.

#### Taking care of your inspection system

- 1. Always keep the inspection system in the pouch provided or other suitable cases for increased protection against splashes, dust, and collision.
- 2. The only way of replacing the battery and the memory card is to open the Battery / Memory cover. Use care when opening this cover to avoid damage the inspection system.
- 3. Dispose of unwanted batteries and inspection systems as permitted by the laws in your country.
- 4. Water may cause a fire or electric shock. Therefore, store your battery in a dry place.
- 5. If your control component becomes wet, wipe it with a dry cloth as soon as possible.
- 6. Do not drop, knock, or shake the inspection system. Inappropriate behavior when using the camera system may damage the internal electronic circuit board or deform the lens shape.
- 7. Do not use harsh chemicals, cleaning solvents, or strong detergents to clean the inspection system.
- 8. To avoid unclear images, be sure to clean the inspection system lens before taking pictures or recording videos. Use a lens brush or soft cloth to clean the lens.
- 9. To avoid the loss of video and photos on the memory card, you should make a backup copy to a computer or optical disc as soon as possible. Memory cards should not be considered as a long term storage device.
- 10. Before initial use of a memory card, it is recommended to use the inspection system to format the card first.
- 11. Remember to slide the write-protect tab (if available) to the unlock position. Otherwise, all data (if any) on the memory card is protected and the card cannot be edited or formatted.

#### **Operating environment**

- 1. The camera system operating temperature is between -10°C  $\sim$  50°C (14°F  $\sim$  122°F). It is normal for the operating time to be shortened when the temperature is low.
- 2. The capacity of your inspection system battery will reduce each time it is charged/emptied.
- 3. Storage at too high or low temperatures will also result in a gradual capacity loss. As a result, the operating time of your inspection system may be considerably reduced.
- 4. It is normal for the camera system to become warm during operation, because the inspection system casing can conduct heat

## 1.2 Control Box

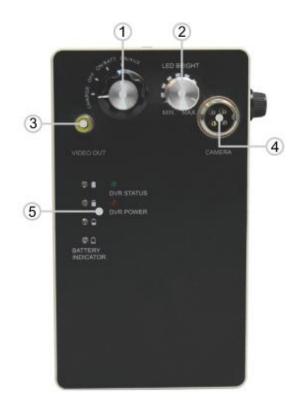

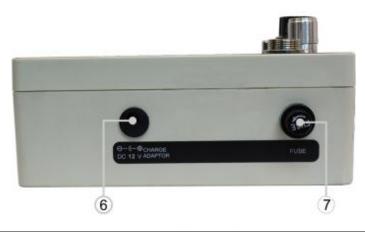

| 1 | Power control           | 5 | Battery level indicator |
|---|-------------------------|---|-------------------------|
| 2 | LED brightness adjustor | 6 | Charge jack             |
| 3 | Video output            | 7 | Fuse jack               |
| 4 | Camera cable connector  |   |                         |

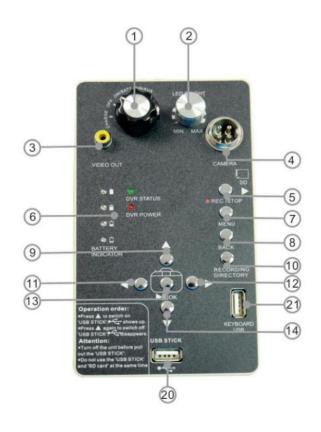

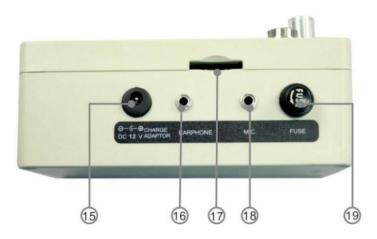

| 1  | Power control                          | 11 | Menu left      |
|----|----------------------------------------|----|----------------|
| 2  | LED brightness adjuster                | 12 | Menu right     |
| 3  | Video output                           | 13 | Menu OK        |
| 4  | Camera cable connector                 | 14 | Menu down      |
| 5  | Record/stop recording                  | 15 | Charge jack    |
| 6  | Battery level indicator                | 16 | Earphone       |
| 7  | Menu                                   | 17 | SD card slot   |
| 8  | Playback Stop/menu back                | 18 | Mic. phone     |
| 9  | Menu up                                | 19 | Fuse jack      |
| 10 | Recording directory                    | 20 | USB stick port |
| 21 | USB keyboard input (optional function) |    |                |

## **Operation order:**

- Press ▲ to switch on "USB STICK", ◆ Shows up.

  Press ▲ again to switch off "USB STICK", ◆ disappears.

#### **Attention:**

- Turn off the unit before pulling out the "USB STICK".
- Do not use the "USB STICK" and "SD card" at the same

# 2. Quick Start Guide

## 2.1 Charging the Battery

- 1. Connect the charger to the socket, the indicator of charger will turn into green.
- 2. Connect the plug to the jack of control box.
- 3. Turn the switch knob to "CHARGE" position.
- 4. The indicator of charger will turn into red. When the Li-ion battery is full of power, the indicator of charger will turn into green.

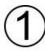

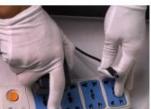

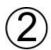

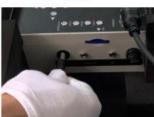

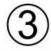

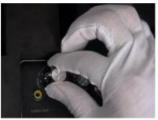

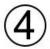

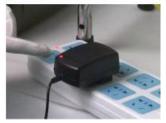

## 2.2 Start up

- 1. Open the suitcase and spread the sunshade
- 2. Connect the battery to the control box
- 3. Connect one end of connection wire to the cable wheel

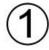

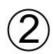

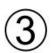

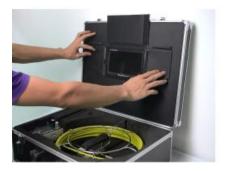

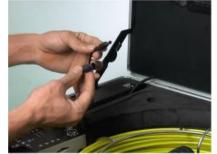

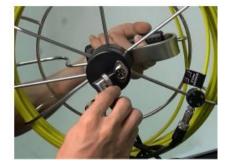

- 4. Connect the other end to the control box
- 5. Connect the camera to the cable wheel
- 6. Assemble fuse

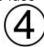

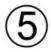

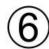

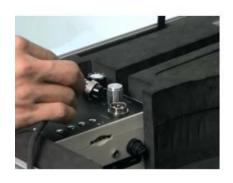

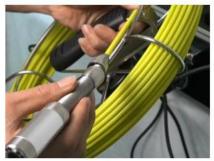

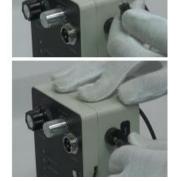

- 7. Turn the switch knob to "ON/BATT" position
- 8. Adjust LED brightness

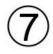

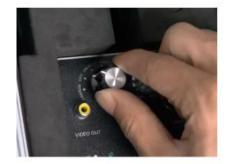

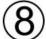

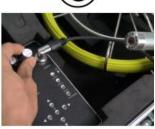

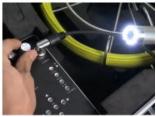

## 2.3 Checking waterproof ring

2.3.0 Check waterproof rubber ring on the bottom of camera head

# 3. Recording and Menu(optional

## 3.1. Inserting SD Card & Assembling microphone

Insert the SD card to the slot, then press it slightly. To Remove, press it slightly and pull out the SD card

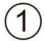

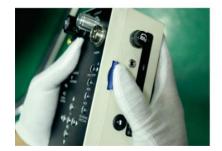

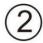

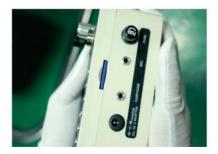

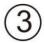

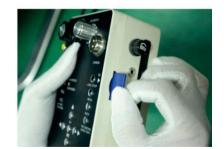

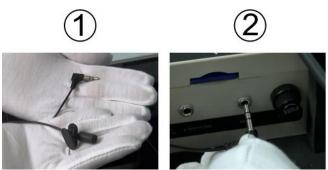

**Warning**: Pay attention to the direction of the SD card plugging it in reverse will damage the SD card

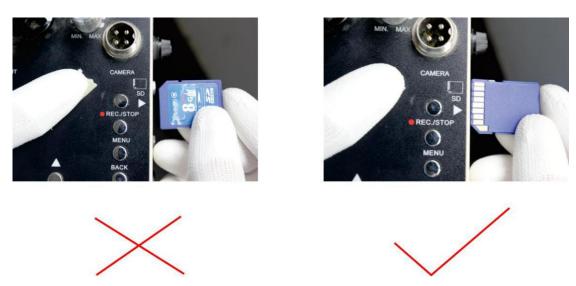

## 3.2 AV1&AV2 Switch

Press the "AV1/AV2" key on screen to switch the AV1 and AV2 mode. In AV1 mode, can both take pictures and record video, in AV2 mode, it can only monitor.

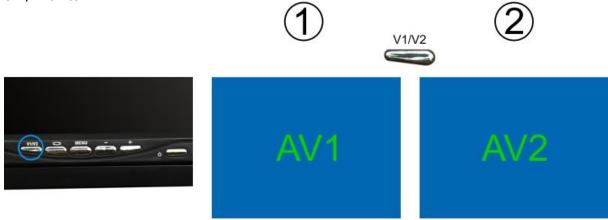

## 3.3 Recording video

1. Press the "REC" button to start recording a video Press the "REC" button again to finish the recording

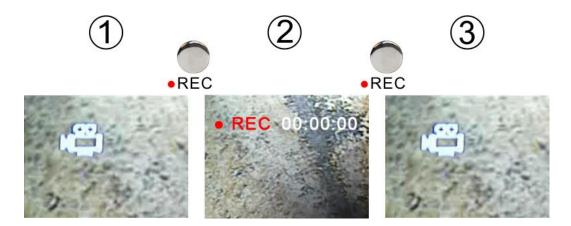

2.Microphone switch instructions, in the video work, press the "MENU" button to close Press the "MENU" button again to open

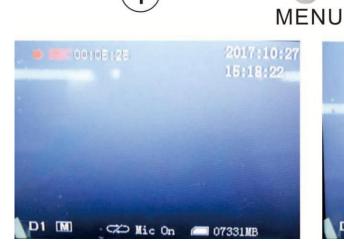

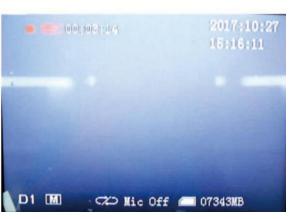

## 3.4 Recording photo

Press the "OK" button to snap picture.

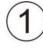

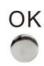

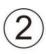

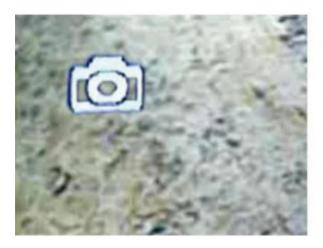

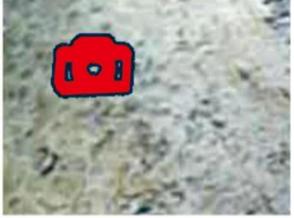

## 3.5 Playback Video

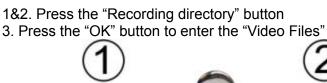

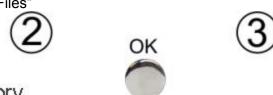

OK

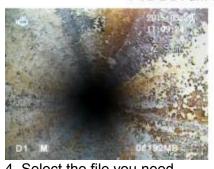

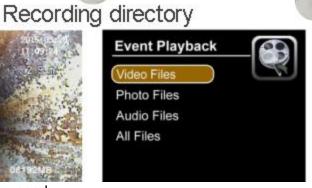

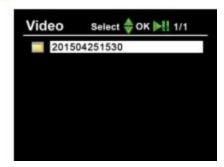

4. Select the file you need

OK

- 5. The monitor plays the video
- 6. Press the "OK" button to pause the video

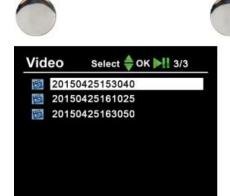

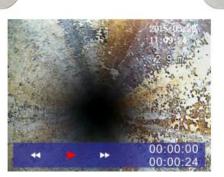

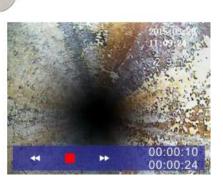

## 3.6 Playback Photo

Follow the same steps that the "Recording directory" has mentioned.

OK

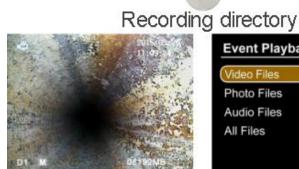

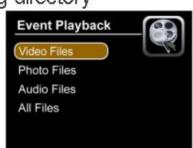

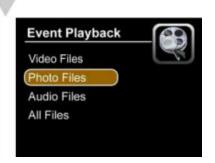

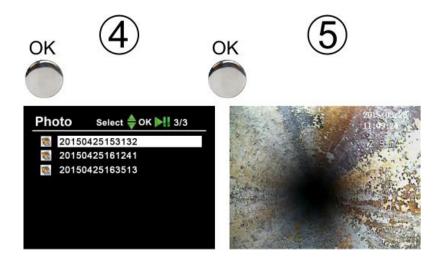

## 3.7 Menu

Press "menu" key enter into main menu.

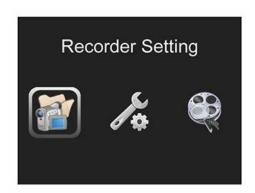

# **Recorder Setting**

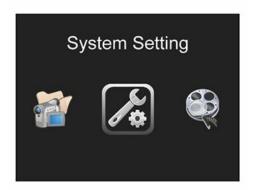

# **System Setting**

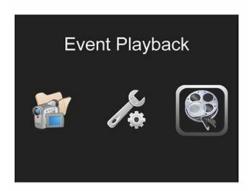

**Event Playback** 

## 3.8 Recorder Setting

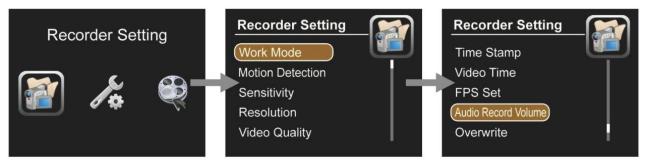

#### **Work Mode**

Video: Record videosPhoto: Snapshot photosAudio: Record audio

#### **Motion Detection**

Off: Stop the motion detectionOn: Start the motion detection

#### Sensitivity

High: Highest sensitivityMedium: Standard sensitivityLow: Lowest sensitivity

#### Resolution

720X576

• 720X480

640X480

#### **Video Quality**

High: High resolution
 Medium: Standard resolution
 Low: Low resolution

#### **Time Stamp**

Off: Time stamp will not be showed on the screen

On: Time stamp will be shown on the screen

#### Video Time

Length of the video recording

- 5 minutes
- 10 minutes
- 15 minutes
- 30 minutes
- 60 minutes

#### **FPS Set**

15 FPS: 15 frames per second30 FPS: 30 frames per second

#### Audio record volume

Work with audio record mode

10 level can be adjusted

#### **Overwrite**

- Off: The recording will be stop when the disk full
- On: The recording will overwrite old video files when the disk full

### 3.9 System Setting

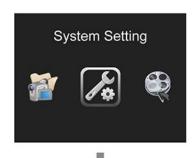

**System Setting** 

Firmware Update

Firmware Update

Memory Info

Language

Date Time Video Output

Format

#### Language

Select the operating language

#### **Date Time**

Set the date and time, press OK to confirm

#### **Video Output**

Choose whether PAL or NTSC to suit your monitor and TV Video Output

#### **Format**

- No: The system will not format the SD card
- Yes: The system will format the SD card.(caution: PLS backup the data of the SD card before operating)

#### **Firmware Update**

- No: The system will not update the firmware
- Yes: The system will update the firmware

#### Memory info

- All: The SD full capacity
- Free: The SD free capacity

# System Setting Default Setup

- No: Leaves set up as it is
- Yes: Factory resets the system

#### Version

Booc: 12.11.05(soft version)

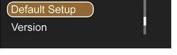

#### 3.10 Delete Files

Ensure you want to delete the file, the files can't be recovered after deleting.

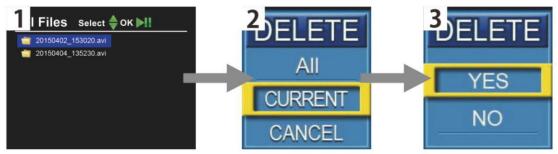

- Press "Playback" key to find the files
- Press "menu" to choose the file you want to delete.
- Press "OK" to delete it

## 3.11 levels digital zoom

1. Press navigation button "left" to zoom out the image(10 levels)

zoom

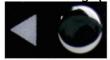

10

2.Press navigation button "right" to zoom in the image(10 levels)

zoom

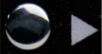

10

# 4.Meter Counter(optional)

1. Press the "METRIC/IMPERIAL" button to alternate metric and imperial unit

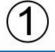

2015:03:20 11:09:24 5. 0m

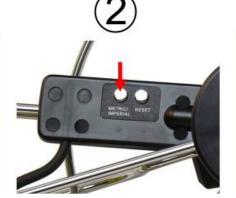

3

2015:03:20 11:09:24 16. 4ft 2. Press the "RESET" button to reset the value of cable length

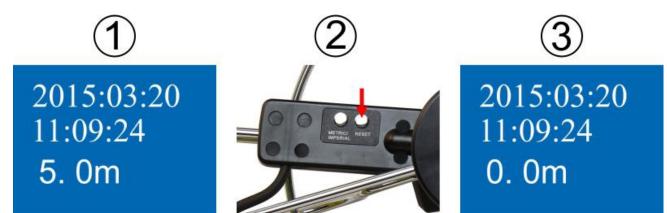

3. Hold the "METRIC/IMPERAL" button for 3 seconds, the meter count number hide; hold the button again for 3 seconds, the meter count number show.

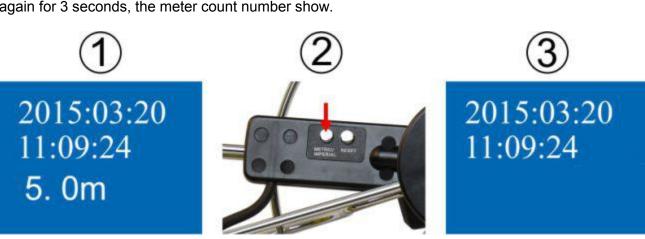

# 6.Keyboard(optional)

## 6.1 Keyboard assemble

- Insert the USB plug of keyboard to the "KEYBOARD USB" jack
   Type the letters on the keyboard
- 3. The letters will show on the screen

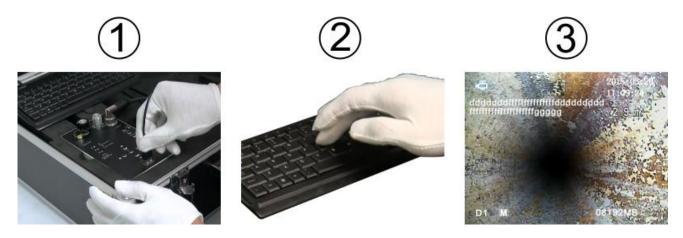

#### 6.2 Keyboard

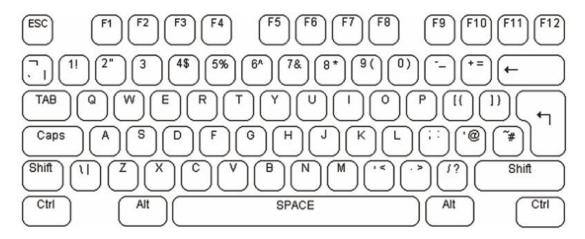

The font and text size are fixed and cannot be changed.

The basic operation of the text overlay unit is straight forward. A flashing underscore cursor indicates the current screen position. This cursor can be moved the screen by the keyboard cursor keys. The cursor will wrap around the screen left and right, top and bottom. If no key is pressed then the cursor will disappear after approximately ten seconds. The video text overlay unit uses the standard US keyboard mapping.

Standard US keyboard mapping used by the video text overlay unit. By default all US units are supplied with this.

The alphanumeric characters in the QWERTY section of the keyboard and the keys of the numeric keypad can be typed directly to the screen as would normally be expected. Each alphabetic character key is normally lowercase. Uppercase characters can be typed by holding down the shift key or pressing the CAPS LOCK key. The keyboard's LED indicators will be lit by the unit. To exit CAPS LOCK mode press the key again.

To remove a character from the screen use the backspace key and delete key. This will replace the character immediately to the left of the current cursor position with a blank space and move the cursor to that position. The Delete key has no function. The Home and End keys move the cursor position to the left and right of the current line on the screen. The Return key moves the cursor to the beginning of the next line.

The video text overlay unit operates in two modes. In the first mode the text is overlaid over the video input signal. When the video signal is removed the unit automatically switches to generating its own internal dark grey background video signal and will switch back to the external video when this is reconnected. In the second mode the unit generates its own video signal internally, but ignores the external video signal. All keyboard commands operate in the same way in both modes. To switch between modes use the F3 key as shown in the command table below. Each page can have this mode set independently.

| Esc | Clear the cursor current settings                                      |
|-----|------------------------------------------------------------------------|
|     | back to the first line and the first position                          |
| F1  | the cursor from any page back to the first line and the first position |
| F2  | Select text over internal video                                        |
| F3  | Select text over external video signal                                 |
| F4  | Shift display up                                                       |

| F5 | Shift display down                    |
|----|---------------------------------------|
| F6 | Shift display left                    |
| F7 | Shift display right                   |
| F8 | Reset display X-Y position (defaults) |
| F9 | Clear the screen                      |

The video text overlay unit divides its display between four on screen pages. Text written to each of these pages will be stored in the unit's non-volatile memory until overwritten. These is no default on screen indication of which page is currently selected. To move between the screen pages use the page up and page down keys or Page up moves toward page 1. Page down moves toward page 4. To clear the screen page of text press F9.

# 7. Troubleshooting Guide

#### Common Faults & Repair

If the system fails, please refer to the troubleshooting guide.

#### Video without sound

- Didn't connect microphone or there are faults in microphone
- Didn't connect earphone or there are faults in earphone
- Control box DVR abnormal

#### Unable to input letter

- Too guick to restart control box
- There are faults in Control box USB plug
- There are faults in keyboard
- There are faults in control box PCB

#### Able to input, but no image

- 1.5M connect wire disconnects
- There are faults in camera installation or Camera damage
- When press F2, the image has already switch to no-image type mode, press F3 return to type mode
- Control box PCB board abnormal

#### Time display error

Control Box DVR board abnormal

#### AV1 no image, AV2 display normally

Control Box DVR abnormal

#### AV1 no image, AV2 no image

- If 1.5m connect wire connect between cable wheel and control box
- Does camera head screw tightly
- The aviation jack of control box that connected to monitor looses
- There are faults in monitor
- There are faults in control box DVR

#### Battery is unable to be charged

- Charger didn't insert correctly or there are faults in AC plug
- Please don't use non-original charger
- There are faults in charger
- Li-ion battery damage

#### The battery runs out quickly

- Use the full power battery
- The capability of battery is low

#### SD card doesn't work

- Didn't insert SD card correctly
- The write protection switch of SD card is open
- SD card is full, please replace SD card or transfer the files to free the space
- DVR SD card slot damage

#### Turn on but no power

- Battery disconnects
- Fuse didn't install or Fuse broke down
- There are faults in control box DVR

#### Display normally, Camera LED can't light

- Camera didn't install correctly
- There are faults in camera head
- There are faults in cable wheel
- There are faults in Control box PCB board

#### Monitor can't display

- Didn't turn on monitor
- Monitor disconnects
- There are faults in monitor
- There are faults in control box